# **Indiecam - InstantRAW Player - Quickstart Guide**

This manual is a quick start guide to the *Indiecam - InstantRAW Player*.

### **Intruduction**

The *Indiecam - InstantRAW Player* is a simple but handy tool to have a quick overview of multiple InstantRAW files. These files are Quicktime Files containing Indiecam RAW image sequences shot with the *Indiecam indiePOV* or the *Indiecam indieGS2K* models using the *Blackmagic Design Hyperdeck Shuttle*.

- Open the DMG file
- Drag the *Indiecam InstantRAW Player.app* into your *Applications* folder

### **Installation**

Before using the *Indiecam - InstantRAW Player* you will have to install it. Therefore:

#### **Using Mac OS X Maountain Lion (10.8)**

If you are using Mac OS X Mountain Lion (10.8) you will have to change a setting in the System Preferences:

- indiePOV
- CFA Layout: gbrg
- Mode: 12 Bit
- indieGS2K
- Mode: 2in1
	- CFA Layout: gbrg
- Mode: 2K
	- CFA Layout: bggr
- Mode: 12 Bit
	- CFA Layout: rggb
- none
- CFA Layout: freely selectable
- Mode: freely selectable
- Open *System Preferences* (you may find it by clicking on the Apple symbol at the left upper corner of your screen)
- Open *Security & Privacy*
- Locate the section: *Allow applications downloaded from:*
- Select the *Anywehere* option.

Now you are ready to start the application!

### **Main Window - File Selection**

The *Main Window* contains of three areas: - Button Area (bottom) - Settings Area (right) - File List Area (left/middle)

#### **Settings**

Before adding *InstantRAW* clips/movies into the File List you may want to take a look at the *Settings Area*.

There are several presets for the different camera models:

The **Repeat** checkbox allows you to play the current clip in a constant loop.

The **Autoplay** checkbox cause a movie automatically open in playback after adding it to the File List.

The **Gamma** field lets you preset a gamma which is applied to the movie during playback.

#### **Inserting Clips into the File List**

There are several way to add files into the File List:

- 1. **Drag and Drop** a *InstantRAW* file (MOV) from Finder into the list.
- 2. Use the **Add Files** button to add single files.
- 3. Use the **Add Folder** button to add all MOV files in a given folder.

#### **Other Buttons**

The **Play** button starts a playback of the selected file in the File List. Alternatively you may double-click the file in the File List to start it showing.

To remove one ore more files from the Play List you can use the **Remove** button.

The **Quit** button exits the application.

### **Player Window**

The movies are decoded and shown inside the *Player Window*. While playing back you might make use of the **Hotkeys** to take control over the playback:

#### **Hotkeys/Controls inside Player Window**

While the *Player Window* is active (it is activated by clicking onto it) you can use the following *hotkeys*:

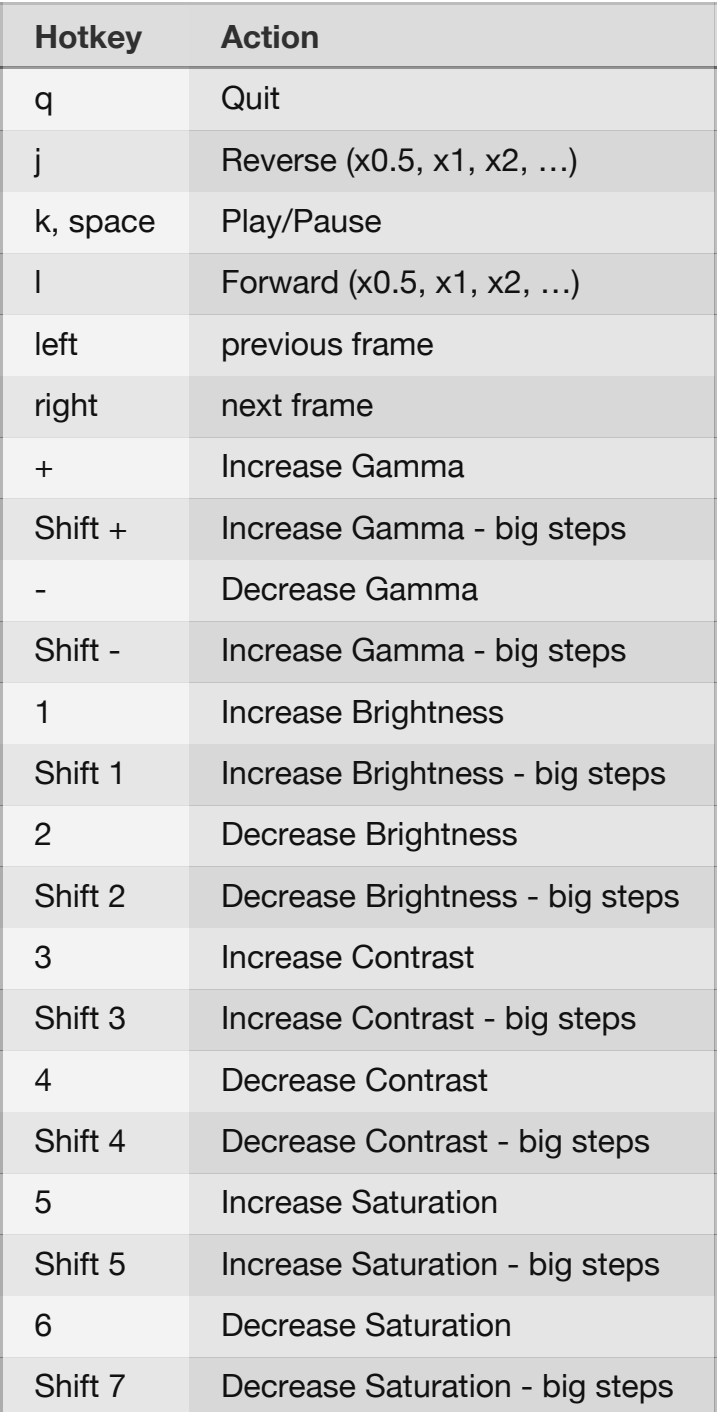

## **Controls Window**

Instead of using these controls we recommend to use the **Hotkeys** inside the *Player Window* as described before.

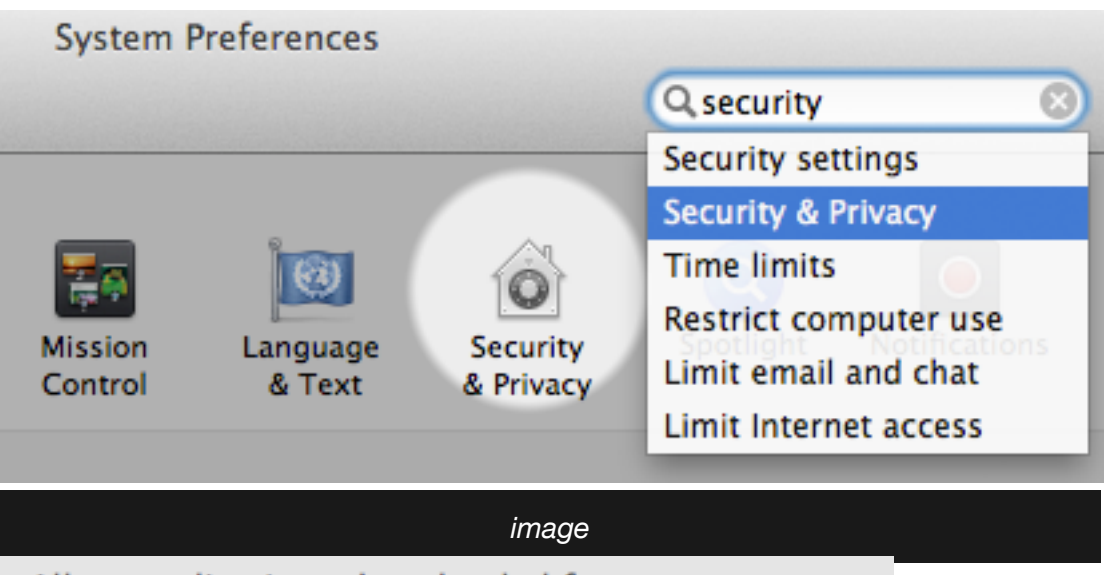

Allow applications downloaded from:

- Mac App Store
- Mac App Store and identified developers
- Anywhere

#### *image*

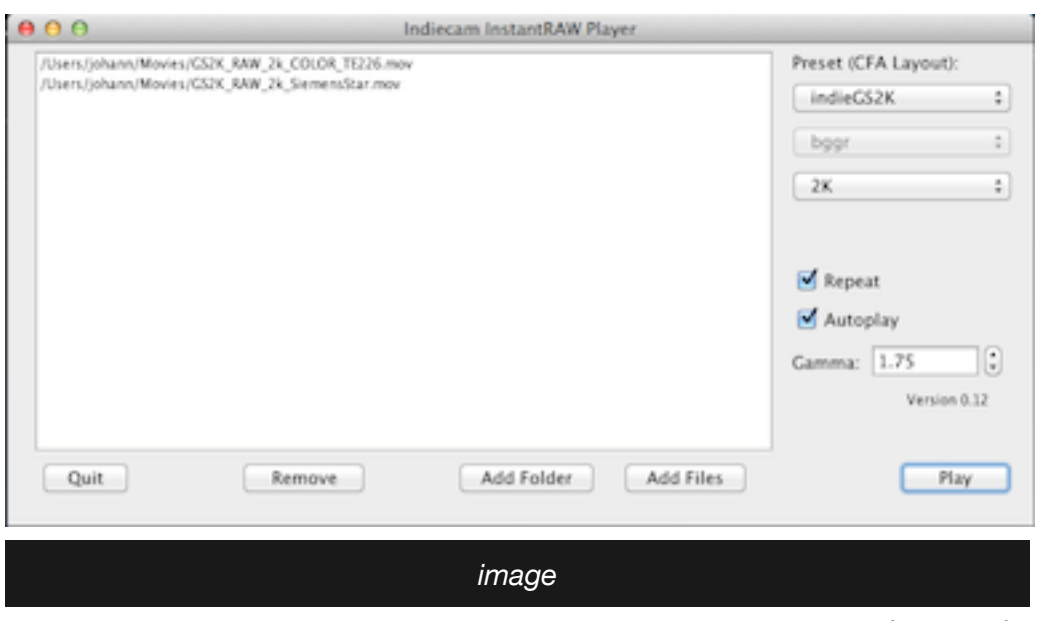

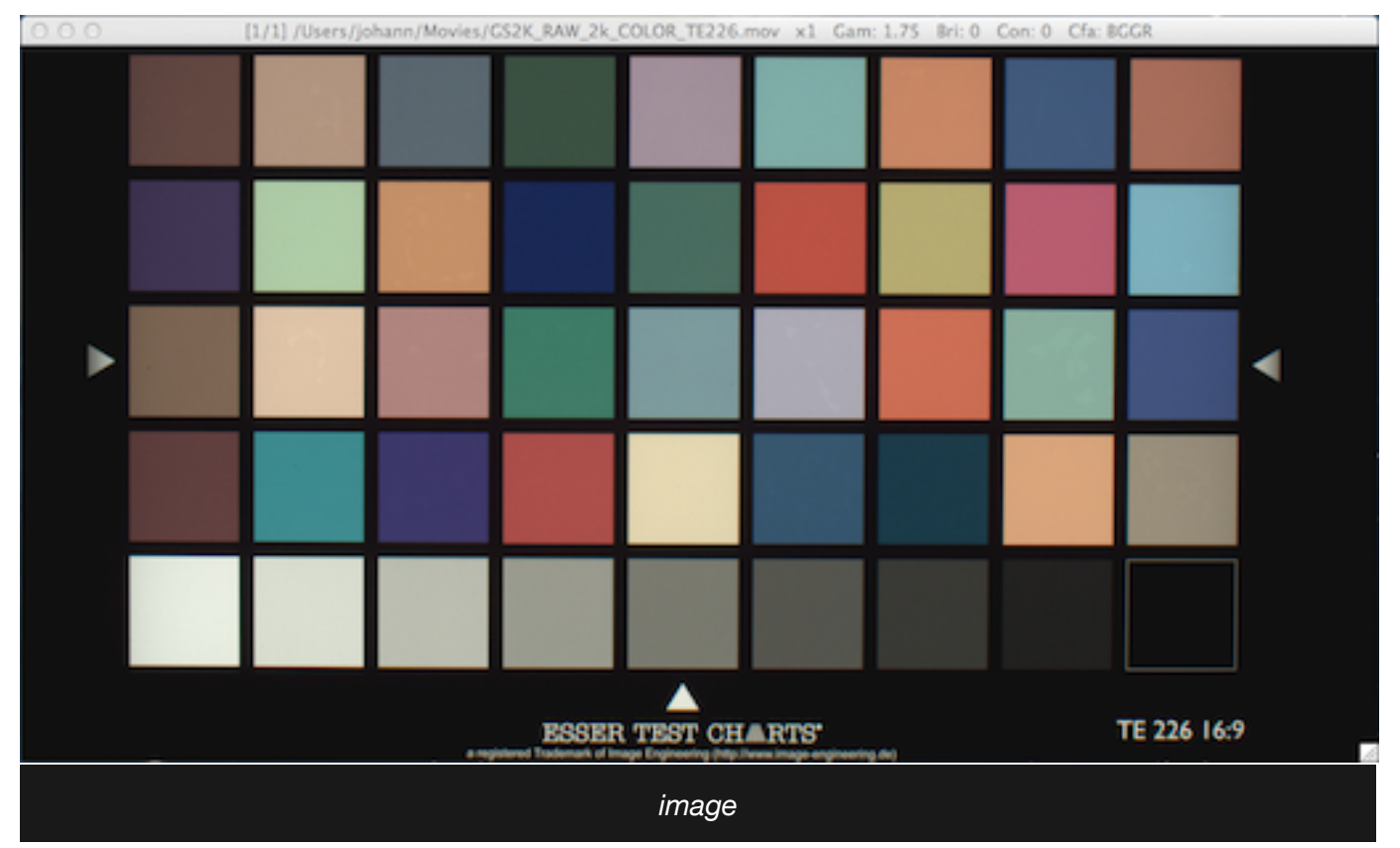

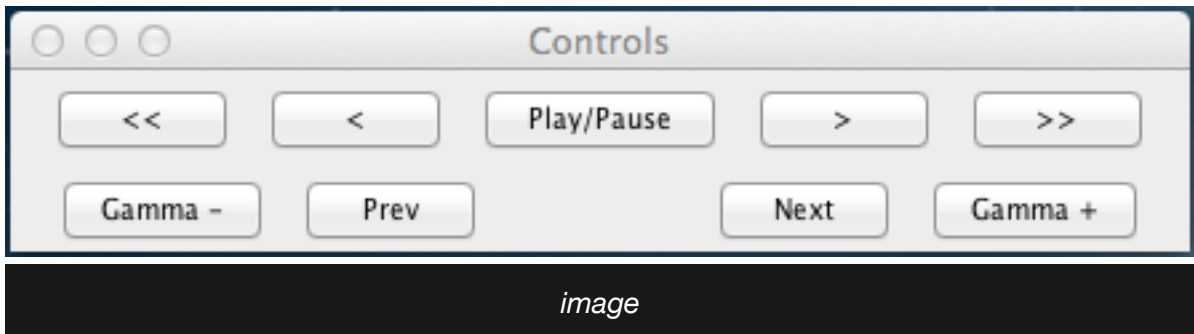